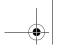

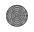

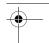

### **Messaging Accounts**

Messaging accounts contain various settings for using Email, SMS, MMS and Cell Broadcast services. These accounts must be properly set up before the services can be used.

Cell Broadcast messages are the general messages that your network service provider broadcasts to all subscribers in a particular area. These messages are broadcast in numbered channels. For example, channel 030 might be for local weather, 060 for traffic reports, 080 for information of local hospitals, taxis, pharmacies, etc. You can receive cell broadcast messages that your operator broadcasts to you, and choose preferred subjects and languages.

- Please contact your operator for a list of available channels and the information they provide.
- Internet and WAP accounts must also be set up properly before the email and MMS services can be used.
  - A simple way of setting up an email or MMS account is to ask your service provider to send you a message that contains the required set-up information and creates the account automatically on your P30.

### Manually Set up Messaging Accounts

- Have the account data ready from your network service provider.
- 2. Set up the settings on each tab according to the data.
- 3. Tap **Done**.

#### Email account data

| Tab Parameter |                                                                                                    |  |
|---------------|----------------------------------------------------------------------------------------------------|--|
| Tab           |                                                                                                    |  |
|               | Account name:                                                                                                  |  |
|               | Your name:                                                                                                    |  |
| Basic         | Email address:                                                                                                 |  |
|               | Connection type: ☐ POP3 ☐ IMAP                                                                                 |  |
|               | Internet account: (Select an Internet account for use with email transmission)                                 |  |
|               | User name:                                                                                                    |  |
|               | Password:                                                                                                    |  |
|               | Incoming server address:                                                                                       |  |
|               | • Download: ☐ Just headers ☐ Email                                                                             |  |
| Inbox         | smaller than ☐ No restrictions                                                                                 |  |
|               | Smaller than: KB (Limit of the maximum mail size. Only available when "Email smaller than" is selected above.) |  |
|               | Schedule (For setting up a schedule for<br>checking new email).                                                |  |
|               | Outgoing server address:                                                                                       |  |
| <b>.</b>      | Use SMTP authentication                                                                                        |  |
| Outbox        |                                                                                                    |  |
|               | User name:                                                                                                    |  |
|               | Password:                                                                                                    |  |

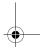

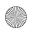

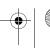

| •            |                                                                                                    |                                                                      |                                                                                                    | <del>•</del> |
|--------------|----------------------------------------------------------------------------------------------------|----------------------------------------------------------------------|----------------------------------------------------------------------------------------------------|--------------|
| l            | Advanced                                                                                                    | Secure connection     Outgoing mail port:                            | <ol> <li>Tap the Enable cell broadcast checkbox on the CBM tab to enable the reception of Cell Broadcasting messages.</li> <li>Tap New and select a channel from the dialog box that appears, and then tap OK.</li> </ol>                                                                        |              |
|              |                                                                                                    | Use MME encoding     Incoming mail port:                             |                                                                                                    |              |
|              |                                                                                                    | • ☐ Secure password authentication                                   | To delete a channel, tap a channel and tap <b>Delete</b> , <b>Yes</b> .                                                                                                    |              |
|              | SMS account data                                                                                                    |                                                                      | <b>USB Cable</b> You can use this option to set up the cable connection mode between the P30 and PC.                                                                                                    |              |
|              | SMS Service centre address:                                                                                                    |                                                                      |                                                                                                    |              |
|              | • Character set                                                                                                    | : ☐ 7bit ☐ UCS2                                                      | • <b>PC Connect</b> : Select this item before connecting the P30 to your                                                                                                    |              |
|              | <ul> <li>Message stored for: ☐ 1 hour ☐ 6 hours ☐ 1 day ☐ 7 days ☐ Maximum</li> <li>Connection type: ☐ GPRS preferred ☐ GSM preferred ☐ GPRS only ☐ GSM only</li> </ul>                                                           |                                                                      | PC and using the Handset Manager to perform syncrronization and backup/restore.                                                                                                    |              |
|              |                                                                                                    |                                                                      | • <b>Modem</b> : Select this item before connecting the P30 to your PC and use the P30 as a modem.                                                                                                    |              |
|              | •  Delivery re                                                                                                    | <i>,</i> — <i>,</i>                                                  | Voice Message                                                                                                    | 1 A-         |
|              | ·                                                                                                    |                                                                      | This is where you can enter the number for accessing your voice messages in your voice mail-box. This number is available from                                                                                                    | <del></del>  |
|              | <ul> <li>Use reply path</li> <li>MMS account data</li> </ul>                                                                                                    |                                                                      | your network service provider.                                                                                                    | 4            |
|              | • MMS Gateway:                                                                                                    |                                                                      | Enter the number and tap <b>Done</b> . Once entered, you can directly access your voice mail-box by pressing and holding the key.                                                                                                    |              |
|              | • Messages valid for: ☐ 1 hour ☐ 6 hours ☐ 1 day ☐ 7 days ☐ Maximum                                                                                                    |                                                                      |                                                                                                    |              |
|              |                                                                                                    | ] WAP 🗌 HTTP                                                         | WAP Accounts                                                                                                    |              |
|              | <ul> <li>Internet account (Only available when HTTP is selected in<br/>Transport): (Select an Internet account for use with MMS<br/>transmission).</li> <li>WAP account (Only available when WAP is selected in Trans-</li> </ul> |                                                                      | WAP account settings are essential for using Internet connections and MMS service via a WAP gateway. You can manually set up the WAP account, or ask your service provider to send you a message that contains the required setup information and creates the account automatically on your P30. |              |
|              | •                                                                                                    | t a WAP account for use with MMS transmission).  ing Message setting | To manually set up a WAP account:                                                                                                    |              |
|              | 232 2234446                                                                                                    |                                                                      | 1. Tap <b>New</b> on the <b>Basic</b> tab.                                                                                                    |              |
| <del> </del> |                                                                                                    |                                                                      | Using the Application Programs 49                                                                                                    | •            |

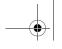

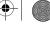

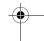

### **General Settings**

### Appearance

You can change color scheme and Application Launcher screen background image.

To zoom image, drag the slider up or down. Image is by default tiled if it is larger than what can be displayed in the Application Launcher screen.

If you uncheck the **Tile** checkbox you can decide which part of the image that should be displayed by dragging the image.

### **Call Settings**

### Accepted Callers

Accepted callers are those whose calls can reach you. Others will be automatically rejected.

- 1. Select from the following options in the Accept calls from drop-down menu:
- All callers: Everyone can call you.
- All except listed callers: Everyone can call you except the ones in the rejected caller list. Tap the **Add new** button to add callers to the list.
- No one: No one can call you.
- 2. Tap **Done** to exit.

When the Accepted callers function is activated, the icon will appear on the Status bar.

#### Add to Contacts

If this function is activated, after a call has ended, if ther phone number is not already stored in the Contacts application, you will be asked if you want to add it.

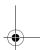

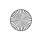

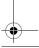

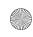

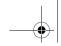

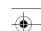

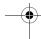

To activate this function:

- 1. Tap the **Add party to contacts** drop-down menu and select On.
- 2. Tap Done.

#### Call Meter

The call meter function allows you to set a limit for total call costs. If call costs exceed this limit, the P30 will no longer be able to dial pay calls.

To set up call meter:

- 1. Enter the price unit for calculating call cost in the **Price per** unit field. The value must be between 0.01 and 9999999.
- 2. Enter the 3-character name of currency in the **Currency** field.
- 3. Select a Credit status: Limited or Unlimited.
- 4. Enter a credit limit in the **Remaining credit** field. The value must be between 0.01 and 9999999.
- 5. Tap **Done**.
- 6. Enter your PIN 2 code and then tap **Done**.
- The PIN2 is the second PIN code. Its main use is in controlling restricted services. For example, call time limits and restricted phone numbers.
  - If the PIN2 code is incorrectly entered three times consecutively, the PIN2 code will be locked. To unlock the PIN2 code, you will need to enter the PUK2 code, which you obtain from your net-

If the **Credit status** is set to **Limited** and there is only 30 seconds of credit left, the message "Low credit" will appear on the screen. If "Credit expired" appears, you can not make any chargeable calls.

For the availability and more information about the Call meter function, please consult your network service provider.

#### **Call Waiting**

If there is an incoming call when you are in the middle of another call and the call waiting function is enabled, the screen will display the number (if available) of the incoming call and call waiting message to alert you.

- 1. After **Call waiting** is selected, the P30 will inquire the status of your call waiting setting. This will take a few seconds.
- 2. Select from the following options:
- On: Enable call waiting.
- · Off: Disable call waiting.
- 3. Tap **Done** to exit.

#### Calling Cards

You can use this option to setup P30 for use with your calling cards.

- 1. Tap the **New** button to add a new calling card.
- 2. Enter necessary information and then tap the **Done** button.
- 3. Tap Calling card mode to select from Off, Prompt before call or Always use calling card. If you have multiple calling cards, select one from the Calling cards box first.
- 4. Tap the **Done** button.

If you want to delete a calling card, tap to select one in the Calling cards box and then tap the Delete button.

f you want to edit a calling card, tap to select one in the Calling cards box and then tap the Edit button.

#### Divert calls

1. After **Divert call** is selected, the P30 will inquire the status of your call waiting setting. This will take a few seconds.

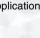

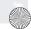

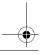

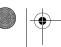

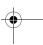

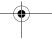

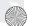

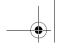

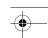

2. According to the call type you want to setup, tap the **Voice** or **Data & Fax** tab.

- 3. Tap to select a divert condition (for example, **When busy divert to:**) and then select from the following options:
- Voice mail: Diver the call to your voice mail-box.
- Lookup in contacts: Pick a number from your contacts.
- Enter number: Enter the number directly.
- Off: Cancel diverting calls.
- 4. Tap the **Done** button to exit.

#### Handsfree

With this function you can setup the way your P30 works with the handsfree kit.

- 1. Return to the Phone Screen.
- 2. Tap **Edit** and select **Call settings** from the menu that appears.
- 3. Tap **Handsfree** from the box on the screen.
- Options for Answering Mode:

**Normal**: Answer the call as normal.

**After 5 seconds**: The incoming call will be answered automatically after 5 seconds.

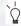

When the handsfree kit is connected to the P30, the user profile (see "Customizing User Profiles" on page 90) will be switched to Handsfree automatically. You can also use the button on the controller to answer and end calls.

• Options for Bluetooth: Preferred sound device:

Phone: Use the keys on the P30 to manage calls.

Headset: Use the keys on the P30 or the headset to manage calls.

**Handsfree**: Use the keys on the P30 or the handsfree to manage calls.

#### **Incoming Call Picture**

If the incoming caller has a picture stored in the contact, the picture will appear on the screen when his/her call is received.

Tap to check or uncheck the **Show large pop-up picture for incoming calls** checkbox. If checked, the picture will be shown.

#### Restrict Calls

You can request that your network service provider block the dialing or receiving of certain calls. The call barring services require the support of your network. To activate or cancel any of the options, you must enter the network password provided by the network service provider.

- 1. After **Restrict calls** is selected, the P30 will inquire the status of your current setting. This will take a few seconds.
- 2. Tap All incoming calls or Incoming when roaming.
- 3. Select from the following options:
- On: Enable the function.
- · Off: disable the function.
- You will be asked to enter the restrict code. Enter the code and tap the **Done** button.
- 5. Tap the **Done** button.

To change the restrict code, tap the **Change password** button.

Voice control

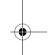

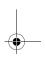

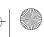

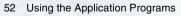

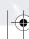

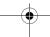

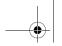

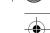

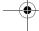

#### Voice Mail

You must enter the voice mail-box number here before you can access your voice mail. The voice mail-box number is available from your network service provider.

Enter your voice mail-box number and then tap the **Done** button.

#### **International Settings**

#### Locks

Using this feature, you can prevent unauthorized persons from using your phone with other SIM cards. After you activate the SIM Lock feature, only the SIM card present when the feature was activated will be accepted by the phone. If a new SIM card is inserted in the phone, when the phone is turned on and a PIN code is entered, the phone will request entry of a SIM Lock password (there is no limit on the number of attempts to enter the SIM Lock password. If the password is entered correctly, the phone will be able to recognize the new SIM card and use it normally. The next time the phone is turned on with this SIM card inserted, the phone will not ask again for you to enter the SIM Lock password.

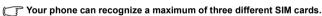

Before setting the SIM Lock feature, you must enter the previously set SIM Lock password (the default SIM Lock password is 1234). The password must be between 4 and 8 digits in length.

You can enable/disable the SIM card lock function and change the SIM card PIN with this setting option.

- To enable or disable the SIM card lock, tap to select **At power on**
- To change SIM card PIN, tap the Change Codes tab and then tap the Change SIM card PIN or Change SIM card PIN2 button.

Tap **Done** to exit.

#### **Themes**

All available themes in your P30 are listed here. Selected theme is visible in the preview area. Preview area displays color scheme, Application Launcher screen background image and all the sounds that are included in the theme. The name of the current theme is displayed between the preview area and themes list.

To change theme:

- 1. Select a theme in list.
- 2. Tap Select.

There are several ways of sending theme to others: by email, SMS message, MMS message, fax, Infrared or Bluetooth.

To send a theme:

- 1. Select a theme in list.
- 2. Tap Send as.
- 3. Select from the following and then tap the **Done** button:
- IR: Send the theme to other devices that support infrared connection. Align the infrared port of your P30 with that of the device and then tap the **Send** button.
- Email: Send the theme to another mobile phone as an attachment of an e-mail message. The e-mail message screen will follow for you to compose the message.
- MMS: Send the theme to another mobile phone as an MMS attachment. The MMS message screen will follow for you to compose the message.
- Bluetooth: Send the theme to other devices that support Bluetooth technology. A box will appear showing found paired devices. Tap to select a device and then tap the **Send** button.

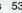

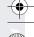

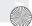

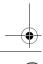

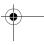

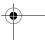

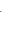

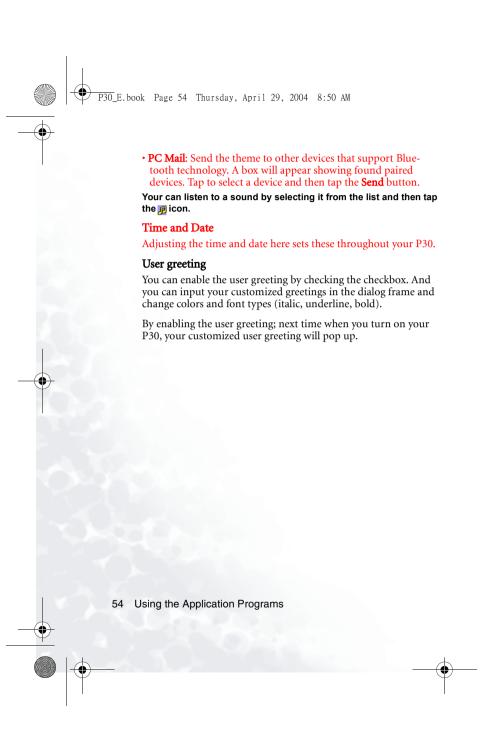

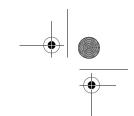

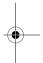

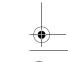

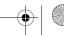

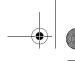

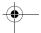

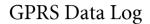

You can use the GPRS data log application to track the size of data sent and received via the GPRS data connection.

## Viewing GPRS Data Log

- 1. Tap to select a GPRS connection on the screen.
- 2. Related information, including total data sent, total data received, data received last session and data sent last session, will appear in a new dialog box.

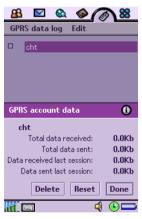

Tap **Done** to close the dialog box.

## Resetting GPRS Data Count

Tap **Reset** in the dialog box.

## **Deleting GPRS Data Log**

Tap **Delete** in the dialog box.

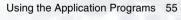

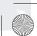

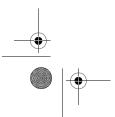

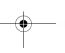

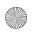

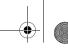

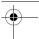

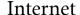

Your P30 is equipped with an Internet browser that enables you to view information on the World Wide Web or on WAP pages. You can also bookmark your favorite pages or save them for off-line viewing as you do on your PC.

Before you can use Internet, you need to set up an Internet account in Control panel. If you intend to use certain WAP services, it might also be necessary to set up a WAP account in Control panel.

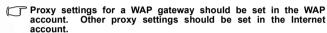

## Connecting to/Disconnecting from the Internet

If your P30 is not connected to the Internet when you try to load a Web page, it will connect automatically. It then remains connected until the idle time you have specified in the Internet accounts settings has elapsed or you disconnect manually.

To disconnect, tap ARCHIVE=PICTURES NAME=GPRS\_ACC or ARCHIVE=PICTURES NAME=DIALUP in the status bar and select **Disconnect**.

### Opening the Internet Browser

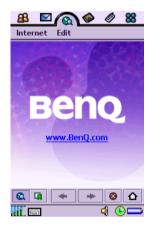

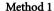

Tap the Internet icon on the Application Launcher screen.

#### Method 2

Tap a URL (web address) in a mail or message.

## **Opening Page**

- 1. Tap **Internet** and select **Open page** from the menu that appears.
- In the Location field, enter the web address and then tap Open. If you have previously visited certain web pages, their addresses will appear in the drop-down list. You can also tap to select one from them.

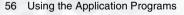

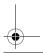

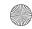

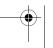

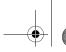

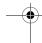

To start browsing the Web, just tap any link on the page. Then you can move around on the Web by simply tapping links. A link can be an image or coloured, underlined text. An image link is shown with a thin, blue frame that fades away after a second.

To make it easier to view and navigate web pages based on frames, only one frame at a time will be displayed. You can navigate to the different frames via a list of links.

After a page has been loaded, you can use **Find** and **Find next** in the **Internet** menu to search for a specific text on that page.

- Pages with frames and Java scripts may not display properly in the browser.
  - · If some or all of the images on the web page can't be displayed, they will appear as 📆. Try loading the data again by tapping Internet and select Reload page or Load all images.
  - To switch between full screen and normal view, tap Edit and select Full screen from the menu that appears, or simply press
  - · To bring up a popup menu with useful commands, press the key.

## Key Operations When Browsing

When browsing, you can use the following keys to conveniently move through the webpages and links.

### **Scrolling Pages**

- Press the key to scroll pages up.
- Press the key to scroll pages down.
- Press the key to scroll pages left.
- Press the key to scroll pages right.

### Link Navigation

- Use the keys and , or and , and , to select and navigate between links. A selected link is highlighted.
- Press to open a selected link.
- Press to return to the previous page.
- If a link is highlighted when you want to use the Scan text function, press any of the normal scrolling keys , or

## **Bookmarking Pages**

- 1. Navigate to the page you want to bookmark.
- 2. Tap Internet and select Add to bookmarks from the menu that
- 3. Enter the bookmark name in the Name field and select a location where the bookmark will be saved in the Folder dropdown list, and then tap Done.

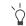

Alternatively, you can bookmark a page by tapping and holding the link to the page and select Add to bookmarks from the menu that appears.

## Saving Pages for Off-Line Browsing

- 1. Navigate to the page you want to save.
- 2. Tap **Internet** and select **Save page** from the menu that appears.
- 3. Enter the name for the page in the **Name** field and select a location where the page will be saved in the Folder drop-down list, and then tap **Done**.

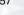

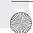

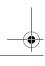

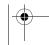

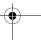

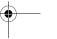

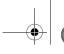

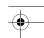

• This saves the information on the Web page. However, images and sounds will not be saved.

 Some Web pages are not allowed to be cached. These pages can not be saved.

To open a saved page:

- 1. Go to the Bookmarks view
- 2. Tap the name of the saved page that you want to open.
- If you tap a link on a saved page, you will probably get an error message because the linked page is not available offline.

## Working with Text

### Finding Text

To find certain text on a page:

- 1. Tap **Internet** and select **Find** from the menu that appears.
- 2. Enter the search keyword and specify the searching direction.
- 3. Tap **Find**. The found text will be highlighted on the page.

If necessary, tap **Internet** and select **Find next** to continue searching.

### **Scanning Text**

Web pages will be outlined as you are used to see it on your PC. This makes it easier for you to recognise the page and find the way to your favourite spots. To make it even easier you can use the Scan text function. Just press 5 and the application will visually scan for the most text frequent part of the page. Use the scrolling keys to view the aligned content.

Repeat the operation to find a new point of interest.

## Going to Bookmarked Pages

- 1. Tap **Internet** and select **Bookmarks** from the menu that appears. Alternatively, you can tap the **property** button on the browser screen.
- 2. The bookmark list screen will appear.

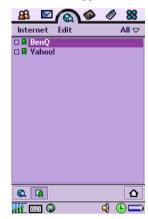

Tap a bookmark and the bookmarked page will appear on the browser screen.

## **Operations When Viewing Pages**

#### Pages and Bookmarks

- To move among recently visited pages, tap the 

  or 

  button.
- To stop loading a page, tap the so button.

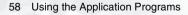

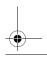

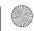

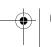

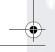

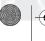

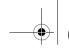

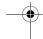

- To return to the home page, tap the button. See "Basic Options" on page 60 for how to setup your homepage.
- To go to the bookmark list, tap the **a** button.
- To return from the bookmark list to the browser screen, tap the **a** button.

#### Links to Pages

- To open a link, tap the link or tapping and holding the link and then select **Open link** from the menu that appears.
- To view link information, tap and hold the link and then select **Link information** from the menu that appears.

#### Links to Phone Numbers

- To make a call to the phone number, tap and hold the link and then select **Call** from the menu that appears.
- To send an SMS to the phone number, tap and hold the link and then select **New SMS** from the menu that appears.
- To send an MMS to the phone number, tap and hold the link and then select **New MMS** from the menu that appears.
- To add the phone number to your contacts, tap and hold the link and then select **New contact** from the menu that appears.

#### Links to E-mail

- To send an e-mail to the link address, tap and hold the link and then select **New e-mail** from the menu that appears.
- To send an MMS to the link address, tap and hold the link and then select **New MMS** from the menu that appears.
- To add the e-mail address to your contacts, tap and hold the link and then select **New contact** from the menu that appears.

#### **Images**

• To save an image on the page, tap and hold the image and select **Save image** from the menu that appears.

- To copy an image to the clipboard, tap and hold the image and select **Copy image** from the menu that appears.
- To view an image in a separate image viewer, tap and hold the image and select **View image** from the menu that appears.
- To send an image, tap and hold the image and select **Send image** as from the menu that appears.

## **Managing Bookmarks**

#### **Deleting Bookmarks**

- 1. If necessary, tap the **a** button to go to the bookmark list.
- 2. Tap the checkbox beside each bookmark item to select it. You can select multiple bookmarks.
- 3. Tap **Internet** and select **Delete** from the menu that appears.
- 4. Tap **Yes**.

### **Editing Bookmarks**

- 1. If necessary, tap the **a** button to go to the bookmark list.
- 2. Tap the checkbox beside a bookmark item to select it.
- 3. Tap **Edit** and select **Edit** from the menu that appears.
- 4. Tap **Edit**.
- 5. Edit the location, name, folder of the bookmark or preferred WAP account for connecting to this page and then tap Done.

### Sending Bookmarks

- 1. If necessary, tap the **b**utton to go to the bookmark list.
- 2. Tap the checkbox beside a bookmark item to select it.
- 3. Tap **Edit** and select **Edit** from the menu that appears.

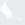

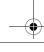

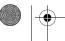

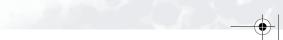

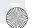

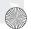

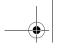

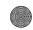

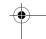

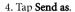

- 5. Select from the following and then tap the **Done** button:
- MMS: Send the bookmark to another mobile phone as an MMS attachment. The MMS message screen will follow for you to compose the message.
- **Email**: Send the bookmark to another mobile phone via an e-mail message. The e-mail screen will follow for you to compose the message.
- SMS: Send the bookmark to another mobile phone via an SMS message. Enter the number of the recipient and then tap the Send button.
- **Bluetooth**: Send the bookmark to other devices that support Bluetooth technology. A box will appear showing found paired devices. Tap to select a device and then tap the **Send** button.
- IR: Send the bookmark to other devices that support infrared connection. Align the infrared port of your P30 with that of the device and then tap the **Send** button.

## **Managing Bookmark Folders**

- 1. On the bookmark list, tap **All** and select **Edit folders** in the menu that appears.
- 2. You can:
- Tap the **Add** button to create a new folder. Enter the name for the new folder and then tap the **Done** button.
- Tap to select a folder on the list and then tap the **Delete** button to delete the selected folder.
- Tap the **Rename** button to rename selected folder. Enter a new name and then tap the **Done** button.

### **Browser Preferences**

The Internet browser allows you to change the way the browser deal with the web page contents, security and Internet connections by setting up the preferences options.

To access the preferences options, tap **Edit** on the browser screen and select **Preferences** from the menu that appears.

### **Basic Options**

- **Homepage location**: you can specify a favorite page as the default homepage when opening the Internet browser by entering the complete address.
- WAP account: Select the WAP account to be used when the homepage is loaded.
- Full screen on new page: Specify whether to switch to the full screen view when viewing the new page.
- **Vertical scroll bar**: Specify whether the vertical scroll bar will be displayed.
- Load images: Select if the images will be loaded when opening a page. If images are not loaded, the page will open faster.
- Play sound: Select if sound should be played when opening a page that contains it.
- **Play animation**: Select if animations should be played when opening a page that contains them.

### **Security Option**

Allow cookies: Select if you want to receive cookies when browsing.

### **Advanced Options**

 WAP Push settings: You can select if you want to receive the Push messages from your network service provider (Enable WAP Push), if the URL should be opened automatically upon reception (Auto load URL), if the out-of-date Push messages

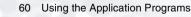

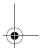

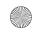

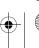

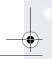

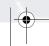

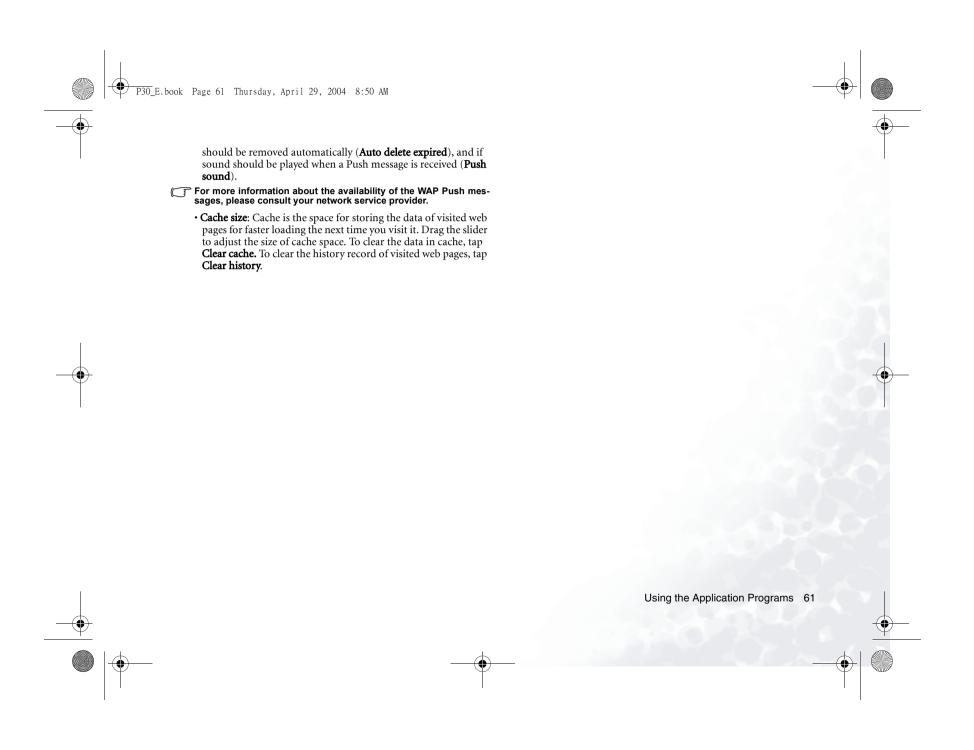

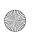

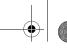

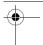

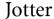

With the Jotter application you can quickly and easily jot down notes, whether in typed letters or freehand drawing. What's more, you can easily exchange them by sending them to different devices.

## **Creating Notes**

#### Method 1

- 1. On the Jotter screen, tap **Jotter** and select **New** in the menu that
- 2. Tap **Unfiled** and select a folder where you want to place the new
- 3. Enter the body of your note. You can tap the **B** button to get bold text, and the button to start a bullet list.
- 4. Tap 💋 to switch to the drawing tab for making a freehand drawing. When drawing, tap the button to change stroke color, the button to change stroke thickness, or the button to activate the eraser.
- 5. Tap the button to save the note.

#### Method 2

- 1. Copy text from other applications.
- 2. On the Jotter screen, tap **Jotter** and select **New** in the menu that
- 3. Tap **Edit** and select **Paste** in the menu that appears.

## **Managing Notes**

### **Editing Notes**

- 1. Tap to open a note on the Jotter screen.
- 2. Make changes to the note.
- 3. Tap the button to save the note.

#### **Deleting Notes**

- 1. Open a note on the Jotter screen.
- 2. Tap **Jotter** and select **Delete note** in the menu that appears.

#### Sending Notes

- 1. Open a note on the Jotter screen.
- 2. Tap **Jotter** and select **Send as** in the menu that appears.
- 3. Select from the following and then tap the **Done** button:
- SMS: Send the note to another mobile phone via an SMS message. Enter the number of the recipient and then tap the **Send** button.
- **MMS**: Send the note to another mobile phone as an MMS attachment. The MMS message screen will follow for you to compose the message.
- Bluetooth: Send the note to other devices that support Bluetooth technology. A box will appear showing found paired devices. Tap to select a device and then tap the **Send** button.
- IR: Send the note to other devices that support infrared connection. Align the infrared port of your P30 with that of the device and then tap the **Send** button.

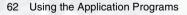

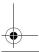

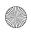

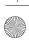

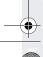

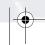

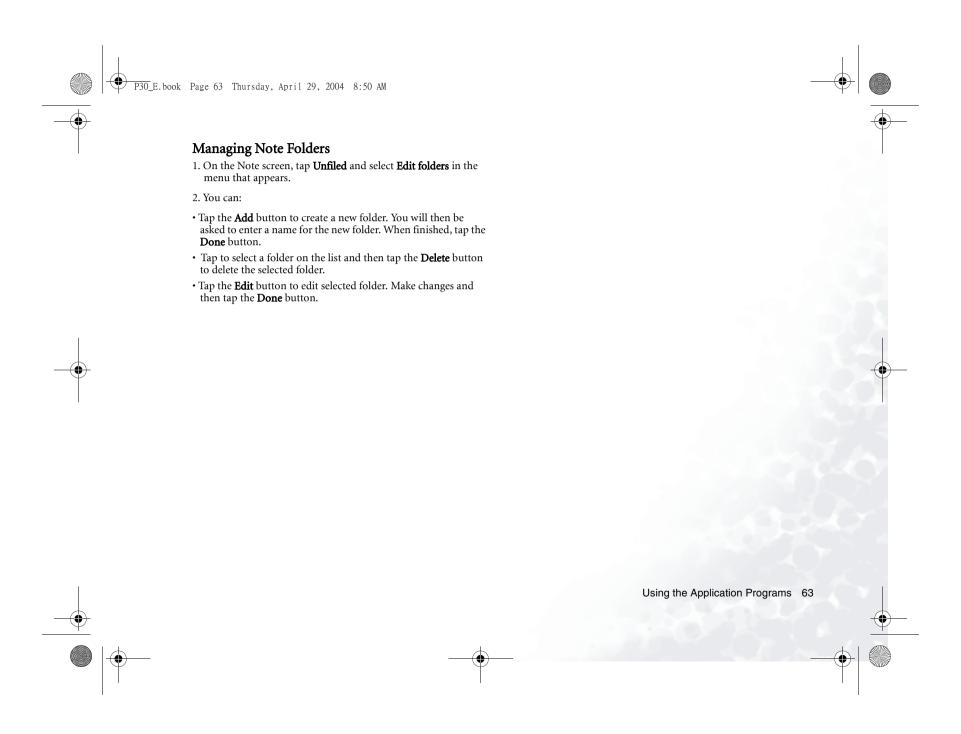

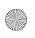

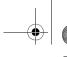

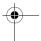

# Message

With the Message application, you can exchange and manage the following types of messages:

You also need subscription to related services to your network service provider.

### SMS (Short Message Service) or EMS (Enhanced Message Service) messages (represented by the (SMS) icon)

An SMS message is a text message delivered from your P30 via the message center of your service provider to the recipient. In addition to text, an EMS message can contain pictures, sounds, melodies and animations.

#### MMS (Multimedia Message Service) messages (represented by the (MMS) icon)

An MMS message is a message that can contain text, pictures, animations, audio clips and melodies.

### Fax messages (represented by the (FAX) icon)

Messages that you can send receive via FAX.

#### E-mail messages (represented by the (mail) icon)

Messages that support POP3, IMAP4, MIME and SMTP protocols and are the same as the ones you can send and receive using your PC.

# Setting up Your Messaging and Internet Accounts

Before you can send and receive MMS and E-mail messages, you must configure your messaging and Internet accounts first.

There are two ways to perform such setup: manual or automatic. Contact your network service provider for an appropriate method.

The SMS and EMS account information is provided on your SIM card and requires no additional setup.

64 Using the Application Programs

### Manually Setup the Messaging Account

- 1. Get the following information from your network service pro-
- 2. On the Message screen, tap Edit and select Messaging accounts in the menu that appears.

3.

#### Manually Setup the Internet Account

- 1. Get the following information from your network service provider:
- 2. On the Message screen, tap **Edit** and select **Internet accounts** in the menu that appears.

### Automatically Setup the Messaging and Internet Account

If your network service provider supports OTA (Over The Air) configuration, you will receive a SMS message that contains all necessary information needed for configuring the Message and Internet accounts. Upon receiving such message, your P30 will be able to complete related configuration automatically.

For more information about the OTA configuration, please consult your network service provider.

## Creating and Sending Messages

## Creating and Sending an SMS (EMS) Message

- 1. On the Message screen, tap SMS.
- 2. Tap the **New** button, or tap **Message** and select **New** from the menu that appears.

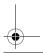

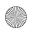

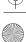

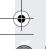

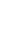

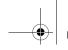

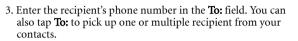

4. Enter the body text of the message. An SMS or EMS message allows the entry of up to 160 characters (70 for non-latin characters) per message, and if the length of your message body exceeds such limit, it will be split into several separate ones and combined into one single message on the recipient's phone (if supported). You can tap 1/1 located at the upper right corner of the screen to get the information about current message length information.

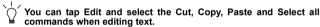

- 5. (Optional) Tap the **B** button to switch between normal and bold text types.
- 6. (Optional) Tap the \( \subseteq \subseteq \text{button to change text size.} \)
- 7. (Optional) Tap the 👩 button to insert a smiley into the message.
- 8. (Optional) Tap the putton to insert an animation into the message.
- 9. (Optional) Tap the putton to insert sound into the mes-
- 10. Tap the 🙎 tab to determine if you want to receive a delivery report for current message. Tap to select **On** or **Off**. If **On** is selected, you will receive a report regarding the delivery status when the message is sent.

11. Tap the Send button to send the message. If you wish to save the message in the **Draft** box for future editing, tap the button.

[3] If for any reason the message can not be sent, it will be stored in the Outbox.

#### Creating an MMS Message

- 1. On the Message screen, tap MMS.
- 2. Tap the **New** button, or tap **Message** and select **New** from the menu that appears.

An MMS message comprises several slides and you can add text and sounds to each slide. When the message is opened and viewed on the recipient's phone, the slides are automatically played. The sound will also be played if the slide contains it.

- 3. Enter the recipient's phone number in the **To:** field. You can also tap **To:** to pick up one or multiple recipient from your contacts.
- 4. Enter the subject in the **Subj**: field.
- 5. Enter message body text.
- 6. (Optional) Tap the \( \square\) icon to browse and insert a picture into current slide. To change or delete selected picture, tap the picture and select **Select picture** or **Delete picture** from the menu that appears.
- 7. (Optional) Tap the icon to insert sounds into current slide.
- 8. (Optional) To add more slides, tap the picon, or tap Message and then select New slide from the menu that appears. To go to a slide, tap or . To delete current slide, tap **Message** and then select **Delete slide**. You can also tap 10/20s to setup the duration of each slide.

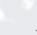

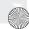

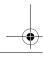

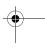

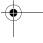

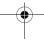

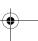

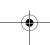

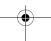

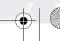

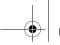

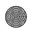

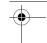

- 9. To preview the slides, tap the \_\_\_\_ icon.
- 10. Tap **a** to go to the tab where you can select the carbon copy and blind carbon copy recipients, and select a priority level for the message.
- 11. Tap **a** to go to the tab where you can attach an image, audio recording, video clip, document or other files to current mes-
- 12. Tap the send button to send the message. If you wish to save the message in the **Draft** box for future editing, tap the button.
- If for any reason the message can not be sent, it will be stored in

### Creating an E-Mail Message

- 1. On the Message screen, tap an e-mail account.
- 2. Tap the **New** button, or tap **Message** and select **New** from the menu that appears.
- 3. Enter the recipient's e-mail address in the To: field. You can also tap **To:** to pick up one or multiple recipient from your contacts.
- 4. Enter the subject in the **Subj**: field.
- 5. Enter the message body text.
- 6. (Optional) Tap the button to browse and add attachment to the mail.
- 7. Tap the **Send** button to send the e-mail. If you wish to save the e-mail in the **Draft** box for future editing, tap the **b**utton.
- 66 Using the Application Programs

### If for any reason the message can not be sent, it will be stored in the Outbox.

### Message Folders

By default, each message account has 4 different message folders:

- · Inbox: Contains received messages.
- Outbox: Contains messages that are ready to be sent but not
- Draft: Contains unfinished messages.
- Sent: Contains a copy of the sent messages.

You can tap a folder name at the upper right corner of each mail account screen and tap to select a different folder in the menu that appears.

## Receiving and Viewing Messages

### Receiving and Viewing SMS, EMS and MMS Messages

When you have new unread SMS, EMS or MMS messages, the notification icon will appear on the status bar. You can tap the icon to view the message.

When viewing messages, you can tap Message and choose to perform the following operations:

- · New: Create a new message.
- **Reply**: Reply to the sender.
- Forward: Send the received message to other recipients.
- Find: Find a specific word in the message.
- Find next: Find the word again.
- Call Sender: Make a call to the sender of the message.
- Move to SIM Card (available for SMS messages): Move current message to the memory on SIM card.
- Delete message: Delete current message.

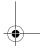

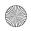

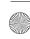

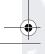

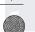

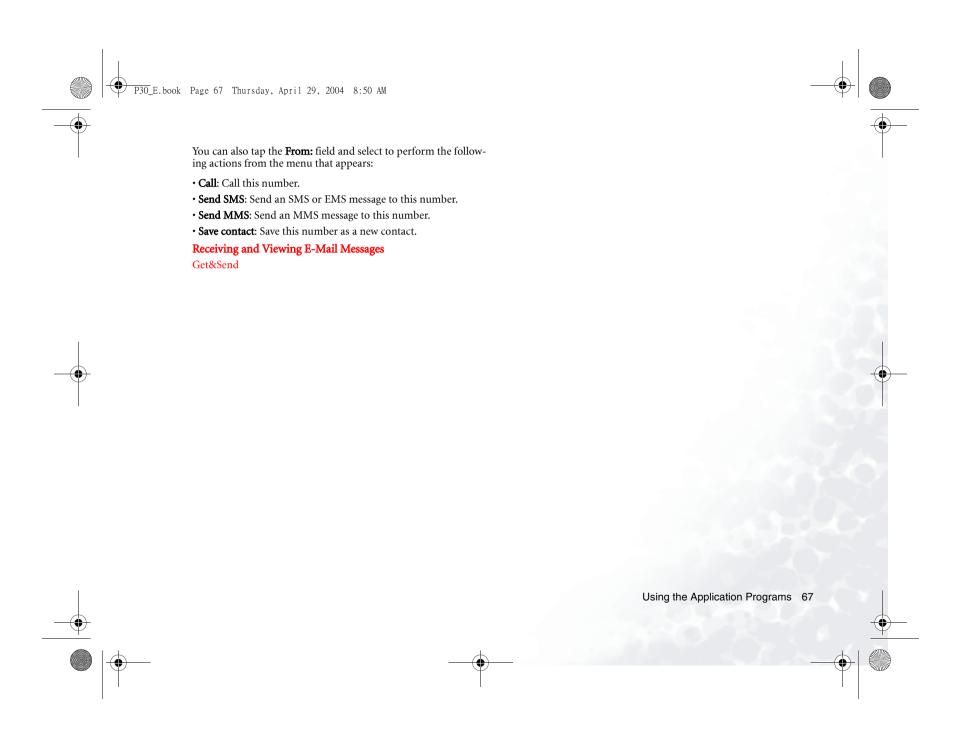

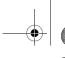

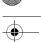

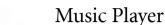

With the Music player application, you can play music tracks/files in the following formats:

- AMR files (.amr)
- AU files (.au)
- MP3 files (.mp3)
- WAV files (.wav)
- MIDI files (.mid)

## **Playing Music**

### Method 1

Tap a file in the File manager screen, Music player will open automatically and start playing the file.

#### Method 2

- 1. Tap the Music player icon in the Application Launcher screen.
- 2. Tap **All** and select the location (folder) that contains the music files from the menu that appears.

3. The icons of the music files will appear on the screen.

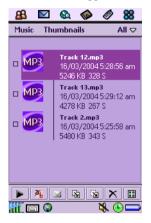

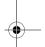

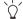

- You can also tap the 📳 button to choose icon view or list view.
- To sort songs on the song list screen, tap Thumbnails and then select Sort by name, Sort by date or Sort by size.

Tap the songs you want to play, and then tap the button to start playing them.

# Operations When Playing Music

When playing music, you can:

• Tap the icon to enable random playback. Tap the icon again to disable it.

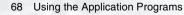

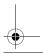

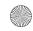

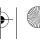

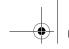

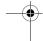

- Tap the icon to enable repeat playback. Tap the icon again to disable it.
- Tap the button to stop playing music.
- Tap the III button to pause playing current song. Tap the button again to resume normal playback.
- Tap the button to go to the next song.
- Tap the utton to go to the previous song.
- Tap the 🐇 button to adjust playback volume.
- Tap the button to view song information.
- Tap the **D** button to return to put the music playing in the background.

### **Managing Songs**

### **Renaming Songs**

- 1. Tap a song to select it on the song list screen.
- 2. Tap the 🙀 button.
- 3. Enter the new name for the song and then tap **OK**.

### Sending Songs

- 1. Tap a song to select it on the song list screen. You can select multiple songs.
- 2. Tap the button.
- 3. Select from the following and then tap the **Done** button:
- **Email**: Send the song(s) as e-mail attachments.

- **SMS**: Send the song(s) to another mobile phone via an SMS message. Enter the number of the recipient and then tap the **Send** button.
- **MMS**: Send the song(s) to another mobile phone as MMS attachments. The MMS message screen will follow for you to compose the message.
- Bluetooth: Send the song(s) to other devices that support Bluetooth technology. A box will appear showing found paired devices. Tap to select a device and then tap the **Send** button.
- IR: Send the song(s) to other devices that support infrared connection. Align the infrared port of your P30 with that of the device and then tap the **Send** button.

### Copying Songs

- 1. Tap a song to select it on the song list screen.
- 2. Tap the 🕟 button.
- 3. Tap to select a folder where the song will be copied from the **Folder** drop-down list.
- 4. If necessary, change the name of the song by entering a new name in the Name field.
- 5. Tap Save.

#### **Moving Songs**

- 1. Tap a song to select it on the song list screen.
- 2. Tap the 🔊 button.
- 3. Tap to select a folder where the song will be moved from the **Folder** drop-down list.
- 4. If necessary, change the name of the song by entering a new name in the Name field.

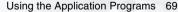

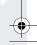

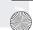

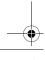

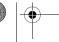

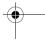

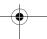

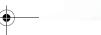

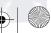

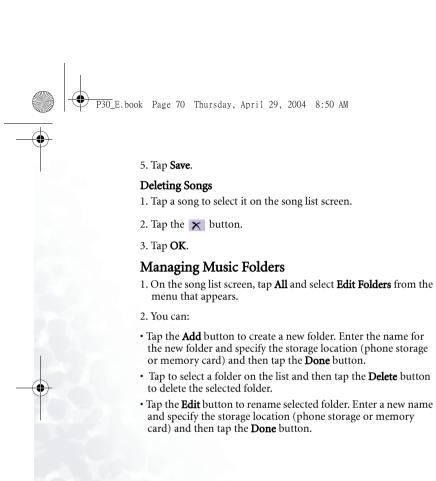

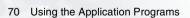

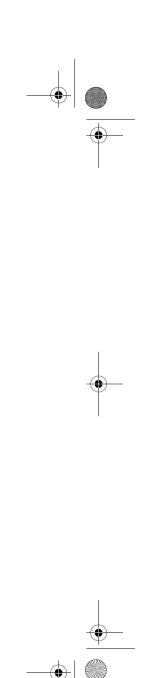

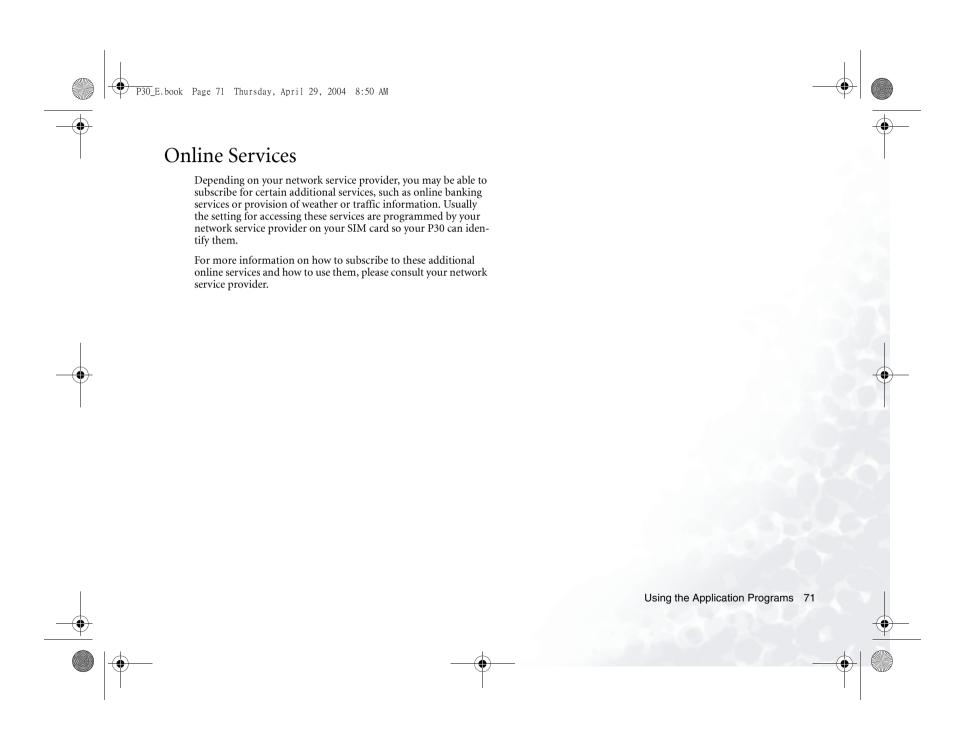

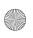

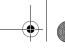

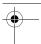

# PhotoBase

PhotoBase is a powerful image management application that allows you to view, edit, organize pictures and add special effects to pictures taken by your camera or downloaded/transferred from other locations.

## Viewing Images

- 1. Tap the PhotoBase application icon on the Application Launcher Screen.
- 2. On the PhotoBase screen, tap **Unfiled** and select a folder in the menu that appears.
- 3. The images in the selected folder will appear.

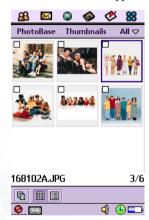

- You can tap the button to view images as thumbnails, or the button to view images as a list.
- 72 Using the Application Programs

- Tap the button to view images as slideshows.
- Tap **Thumbnails** or **List** and select **Sort by name**, **Sort by date** or **Sort by size** to sort images according to different conditions.
- 4. Tap a thumbnail or an item on the list to open the image. The image will appear on the image viewing screen.

#### Image viewing options

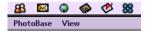

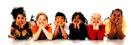

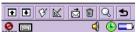

When viewing an image, you can:

- Tap the 🕟 button to go to the previous image.
- Tap the **•** button to go to the next image.
- Tap the 😝 button to open the image editing screen for editing current image.

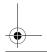

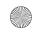

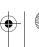

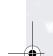

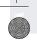

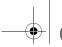

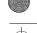

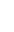

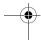

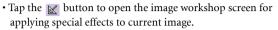

- Tap the button to send current image.
- Tap the im button to delete current image.
- Tap the Q button to open another screen for enlarging or reducing the viewing size.
- Tap the **5** button to return to the thumbnail or list view.

## **Organizing Images**

### **Managing Image Folders**

- 1. In the image thumbnail or list view, tap **Unfiled** and select **Edit folders** in the menu that appears.
- 2. You can:
- Tap the **Add** button to create a new folder. You will then be asked to enter a name for the new folder. When finished, tap the
- Tap to select a folder on the list and then tap the **Delete** button to delete the selected folder.
- Tap the Edit button to edit selected folder. Make changes and then tap the **Done** button.

### Copying Images to a Different Folder

- 1. In the image thumbnail or list view, select images you want to copy by checking the checkboxes on image thumbnails or next to image items.
- 2. Tap PhotoBase and select Copy ticked picture(s) to.
- 3. Select a folder from the drop-down list and then tap the **Copy** button.

#### Saving Images

### **Deleting Images**

#### Method 1

- 1. In the image thumbnail or list view, select images you want to delete by checking the checkboxes on image thumbnails or next to image items.
- 2. Tap PhotoBase and select Delete ticked picture(s).
- 3. Tap the Yes button.

#### Method 2

- 1. Open an image from the thumbnail or list view.
- 2. Tap the button on the image viewing screen.
- 3. Tap the **Yes** button.

## **Sending Images**

- 1. Open an image from the thumbnail or list view.
- 2. Tap the distribution on the image viewing screen.
- 3. Select from the following and then tap the **Done** button:
- MMS: Send the image to another mobile phone as an MMS attachment. The MMS message screen will follow for you to compose the message.
- Bluetooth: Send the image to other devices that support Bluetooth technology. A box will appear showing found paired devices. Tap to select a device and then tap the **Send** button.
- IR: Send the image to other devices that support infrared connection. Align the infrared port of your P30 with that of the device and then tap the **Send** button.

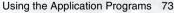

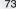

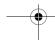

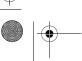

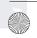

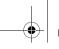

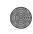

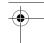

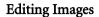

### **Rotating Images**

- 1. Open an image from the thumbnail or list view.
- 2. Tap the 😗 button to open the image editing screen.
- Tap the button to rotate the image 90 degrees clockwise, the 
   button to rotate the image 90 degrees counter-clockwise.
- 4. Tap the 5 button and then tap **Yes** to save your changes.

### Flipping Images

- 1. Open an image from the thumbnail or list view.
- 2. Tap the 😗 button to open the image editing screen.
- 3. Tap the ☼ button to flip the image horizontally, the ѝ button to flip the image vertically.
- 4. Tap the **5** button and then tap **Yes** to save your changes.

### Cropping Images

- 1. Open an image from the thumbnail or list view.
- 2. Tap the 😗 button to open the image editing screen.
- 3. Tap the button and then tap **Continue** in the box that appears.
- 4. Use the stylus to draw a cropping frame that encompasses the area you want to crop from the original image.

- 5. If necessary, tap the crossed arrow at the center of the frame to adjust its position on the original image. You can also tap the small red dots at each corner of the frame to adjust its size.
- 6. Tap the 🖼 button. The image will be cropped.
- 7. Tap the **5** button and then tap **Yes** to save your changes.

## Adding Special Effects to Images

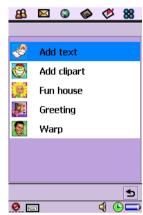

### Adding Text to Images

- 1. Open an image from the thumbnail or list view.
- 2. Tap the k button to open the image workshop screen.
- 3. Tap **Add text**.
- 4. Enter the text you want to add to the image and then tap **OK**.

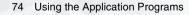

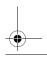

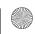

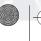

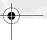

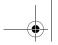

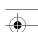

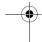

- 5. You will see a text frame on the image with the text you just entered in it. If necessary, tap and drag the crossed arrow mark at the center of the text frame to adjust its position on the image, or tap and drag the small red dots at each corner of the text frame to adjust its size.
- 6. If necessary, you can tap the ▶ button to change text color, or the ➡ button to change text size. You can also tap the ➡ button to add more text or edit the text in the text frame.

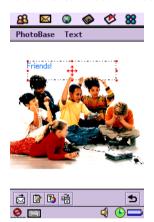

7. Tap the 5 button and then tap **Yes** to save your changes.

## Adding Clipart to Images

- 1. Open an image from the thumbnail or list view.
- 2. Tap the button to open the image workshop screen.
- 3. Tap **Add clipart**.

- 4. Tap **Emotions** and select a clipart category from the menu that appears.
- 5. Tap to select a clipart image. The clipart image will appear on the original image.

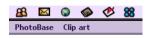

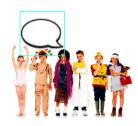

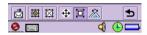

- 6. If necessary, you can also do the following:
- Tap the button to add more clipart images to the original image.
- Adjust the position of the clipart image by tapping it on the original image, tapping the 

  button and then tap and drag the clipart image.

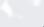

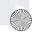

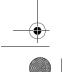

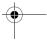

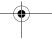

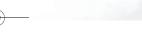

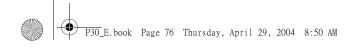

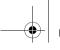

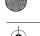

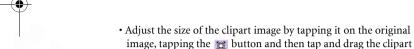

- Rotate the clipart image by tapping it on the original image, tapping the statement button and then tap and drag the clipart image.
- 7. Tap the 5 button and then tap **Yes** to save your changes.

### **Adding Frames**

image.

- 1. Open an image from the thumbnail or list view.
- 2. Tap the k button to open the image workshop screen.
- 3. Tap Fun house.
- 4. Tap **Bobble\_heads** and select a frame type from the menu that appears.

5. Tap to select a frame. The frame will appear on the original image.

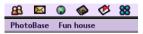

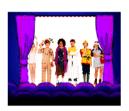

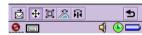

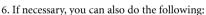

- Adjust the position of the original image by tapping the ton and then tap and drag the original image.
- Adjust the size of the original image by tapping the button and then tap and drag the dotted border of the original image.
- Rotate the original image by tapping the k button and then tap and drag the original image.
- Flip the original image vertically by tapping the 🙀 button.
- 7. Tap the 5 button and then tap **Yes** to save your changes.

## Using Greeting Card Templates

1. Open an image from the thumbnail or list view.

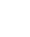

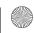

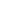

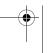

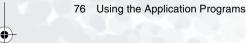

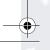

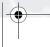

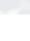

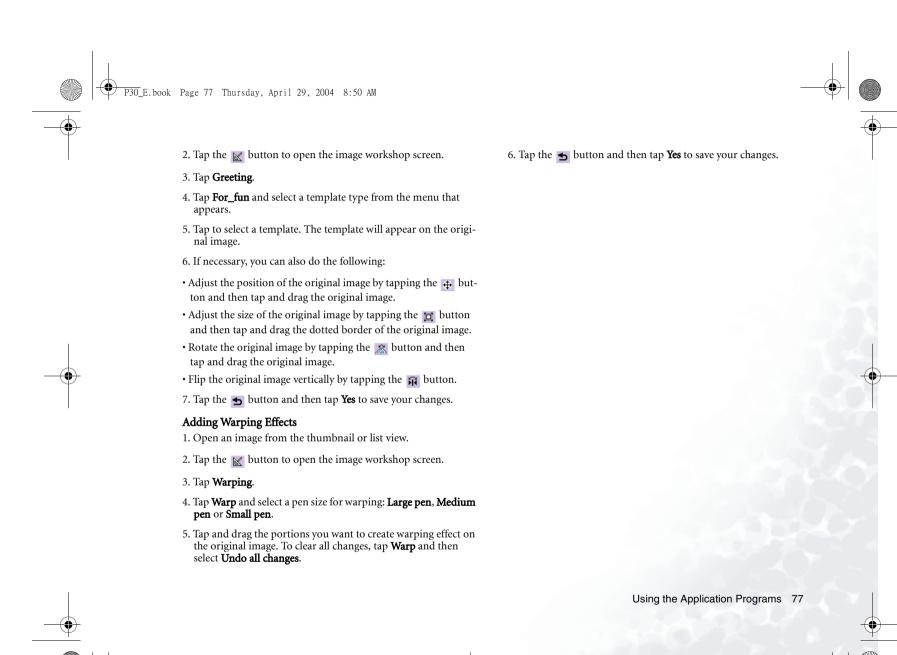

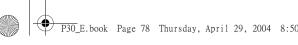

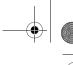

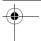

# Picsel Viewer

With Picsel viewer, you can easily view documents and images in the following formats or types:

#### Documents

- Microsoft Word (.doc)
- Microsoft Excel (.xls)
- Microsoft PowerPoint (.ppt)
- Adobe PDF (view only) (.pdf)
- HTML and mHTML (.htm, .html)
- Plain Text (.txt)

#### **Images**

- Bitmap (.bmp)
- CompuServe Graphics Interchange Format (.gif)
- Joint Photographic Experts Group (.jpg)
- Portable Network Graphic (.png)
- Windows Media File (.wmf)
- Enhanced Media File (.emf)

## Viewing Documents and Images

You can open and view documents and images in Picsel view following either of the methods below:

- Tap a document file in a location or from an attachment of an email.
- Save (or transfer) a document to a location and then open Picsel to select and open the file.

When the document is opened, you can:

- Pan the document by tapping and dragging the document to a desired direction.
- Zoom in or out on the document by tapping the middle of the screen, let go and then quickly touch and hold the stylus on the screen and move it up or down.

Tap the A icon located at the lower right corner of the screen to enter the following screen for advanced viewing operations.

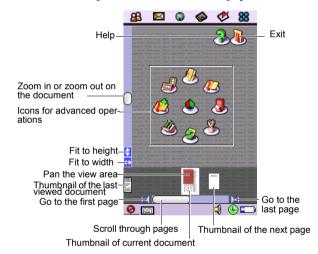

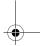

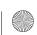

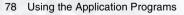

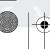

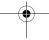

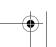

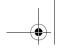

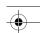

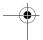

# Icons for Advanced Operations

| 1.0.00       |                                                                                                    |  |  |
|--------------|----------------------------------------------------------------------------------------------------|--|--|
| Icon         | Description                                                                                                    |  |  |
| <u></u>      | Return to normal viewing layout.                                                                                                    |  |  |
|              | Change the viewing orientation to portrait or land-<br>scape.                                                                                                    |  |  |
|              | Add a bookmark on current page.                                                                                                    |  |  |
| <b>&amp;</b> | Setup the Preference options.                                                                                                    |  |  |
| 8            | Reload current document.                                                                                                    |  |  |
| 3            | Open the history screen for accessing recently viewed documents. Tap the thumbnail of a document twice to open it. You can also:                                                                                                    |  |  |
|              | <ul> <li>Tap the  icon to sort documents by name.</li> <li>Tap the  icon to sort documents by type.</li> </ul>                                                                                                    |  |  |
|              | Tap the  icon to sort documents by date viewed.                                                                                                    |  |  |
| <b>3</b>     | Open the directory screen where you can browse for documents. You can tap the icon and then:  Tap the icon to sort files by name.  Tap the icon to sort documents by type.  Tap the icon to view files as icons.  Tap the icon to view files as a list.  Tap the icon to return to the previous directory level. |  |  |

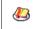

Select a bookmark on current document. Tap the sicon to delete selected bookmark.

## **Setting up Preferences**

The Preferences options setting screen can be accessed by tapping the icon on the screen for advanced viewing operations.

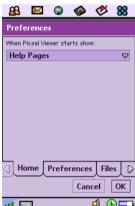

Tap each tab to access the setup items and change settings. When finished, tap the  ${\bf OK}$  button.

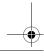

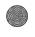

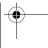

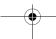

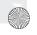

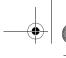

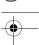

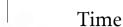

The Time application allows you to view and set time, date and location information. Besides, you can also set 3 different alarms.

## Viewing Current Time and Date

You can view current time and by tapping the () icon on the status bar, or open the Time application on the Application Launcher Screen.

On the Time screen, you can:

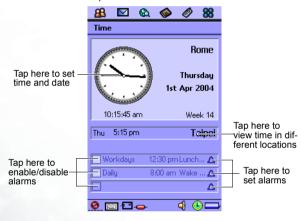

# Setting Time and Date

## **Specifying Your Current Location**

Before setting time and date, you must first select your current location.

- 1. On the Time screen, tap **Time** and select **Set location** on the menu that appears.
- 2. On the **Location** tab, tap to set the country information.
- 3. Tap the **Numbers** tab to set the number format.
- 4. Tap the **Done** button.

### Setting Time and Date

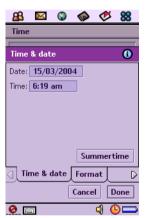

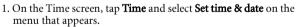

- 2. On the **Time & date** tab, enter current time and date.
- 3. Tap the **Format** tab and specify time and date format.

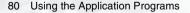

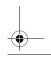

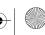

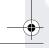

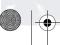

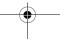

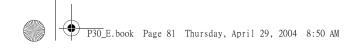

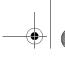

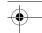

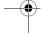

- 4. Tap to go to the **Workdays** tab and set workdays in a week.
- 5. Tap the **Done** button.

### **Setting Alarms**

- 1. On the Time screen, tap one of the 3 alarm fields.
- 2. The alarm setting screen will appear.

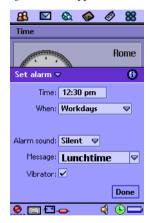

3. Complete necessary setup and then tap the **Done** button. You can set up to 3 alarms.

### Activating/Deactivating Alarms

To activate or deactivate an alarm, check or uncheck the checkbox in each alarm field on the Time screen.

### Operations When an Alarm Goes off

When a alarm goes off, you can tap **Snooze** to postpone the alarm for 5 minutes, or **Silence** to turn off alarm sound. To turn off the alarm, tap Done.

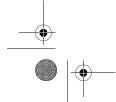

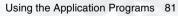

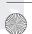

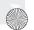

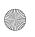

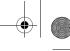

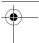

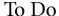

The To do application helps you to manage your todo items and track the status. Besides, you can also exchange the To do items with that of the Agenda application for easy planning of your daily schedule.

## **Creating New Tasks**

- 1. On the To do screen, tap **To do** and select **New** from the menu that appears.
- 2. Tap **Unfiled** and select a folder where you want to place the new task.
- 3. Enter a description of the task, and then specify the following:
- · Completed: Check the checkbox if the task is already completed.
- Priority: Select a priority for the task.
- Due date: If the task has a due date, you can tap and select the date from a calendar.
- Alarm: Check the checkbox if you want the P30 to issue an alarm on the date you select from the calendar that appears.
- **Private**: If this checkbox is checked, when you synchronize tasks with other devices, the private tasks will not be seen.
- 4. Tap the tab and write a note for the task.
- 5. Tap the button to save the new task.

## Viewing Tasks

You can view your tasks on the To do screen. Overdue tasks will turn into red. You can sort the tasks by tapping Edit and select Sort on date or Sort on priority.

To view a task, tap a task item on the To do screen. The details of the task will appear on the screen.

82 Using the Application Programs

## **Managing Tasks**

### **Changing Task Status**

If a task is completed, you can check the checkbox of each task on the To do screen to mark the task as "completed".

### Finding a Task

To find a specific task:

- 1. On the To do screen, tap **To do** and select **Find** in the menu that appears.
- 2. Enter the keyword and select where to search.
- 3. Tap the **Find** button.
- 4. The tasks that match your search keyword will appear on the screen. You can tap to select and open a task.

### Editing a Task

- 1. Open a task by tapping it on the To do screen.
- 2. Make changes to the task.
- 3. Tap the button to save your changes.

### Deleting a Task

- 1. Open a task by tapping it on the To do screen.
- 2. Tap **To do** and select **Delete to do** in the menu that appears.
- 3. Tap the **Done** button.

### **Deleting Completed Tasks**

1. On the To do screen, tap To to and select **Delete completed** in the menu that appears.

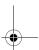

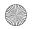

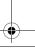

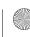

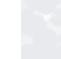

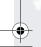

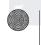

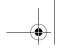

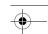

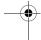

- 2. Select whether to delete all completed tasks, or just the completed tasks in a specific folder.
- 3. Tap **Yes** to delete the tasks.

#### Moving Tasks to the Agenda Application

- 1. Open a task by tapping it on the To do screen.
- 2. Tap **To do** and select **Move to Agenda** in the menu that appears.
- 3. Tap the **Done** button.

#### Pasting Tasks from the Agenda Application

- 1. Cut or copy an agenda entry in the Agenda application.
- 2. On the To do screen, tap **Edit** and select **Paste entry**.

#### Sending Tasks

- 1. Open a task on the To do screen.
- 2. Tap **To do** and select **Send as** in the menu that appears.
- 3. Select from the following and then tap the **Done** button:
- SMS: Send the task to another mobile phone via an SMS message. Enter the number of the recipient and then tap the **Send** button.
- **MMS**: Send the task to another mobile phone as an MMS attachment. The MMS message screen will follow for you to compose the message.
- Bluetooth: Send the task to other devices that support Bluetooth technology. A box will appear showing found paired devices. Tap to select a device and then tap the **Send** button.
- IR: Send the task to other devices that support infrared connection. Align the infrared port of your P30 with that of the device and then tap the **Send** button.

### **Managing Task Folders**

- 1. On the To do screen, tap **Unfiled** and select **Edit folders** in the menu that appears.
- 2. You can:
- Tap the **Add** button to create a new folder. Enter the name for the new folder and then tap the **Done** button.
- Tap to select a folder on the list and then tap the **Delete** button to delete the selected folder.
- Tap the **Rename** button to rename selected folder. Enter a new name and then tap the **Done** button.

#### To do Preferences

- 1. On the To do screen, tap **Edit** and select **Preferences** from the menu that appears.
- 2. Set the following items:
- Display due dates: If unchecked, the set due dates for each task will not appear on the To do screen.
- Display completed: If unchecked, the completed tasks will not appear on the To do screen.
- Alarm sound: Tap to select a preferred alarm sound from the drop-down list.
- Alarm vibrator: If checked, the P30 will vibrate when the task alarm goes off.

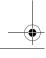

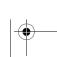

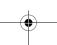

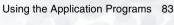

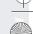

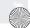

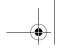

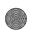

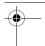

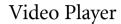

With the Video player, you can view video clips captured by the camera or transferred from other devices.

The Video player accepts video clips in the MPEG H.263, 3GP

# Viewing Video Clips Using Video player Method 1

- 1. Browse to the video clip file in your phone memory or the memory card.
- 2. Tap the video clip file. Video player will open automatically.
- 3. Video player will open automatically and start playing the video.

#### Method 2

- 1. Tap the Video player icon on the Application Launcher screen.
- 2. Tap **Folder** and select a folder in the menu that appears. you can select to view the video clips in the phone memory, the memory card or both.
- 3. The thumbnails and related time, date and length information of the video clip files will appear.
- 4. Tap to select a video clip you want to view. Video player will start playing the video clip.

# **Options When Viewing Video Clips**

When viewing video clips, you can:

- Tap the | | button to pause the video image.
- Tap the button to play the next video clip.
- 84 Using the Application Programs

- Tap the ultra button to play the previous video clip.
- Tap the K button to open a dialog box where you can adjust the playback volume.
- Tap the button to stop playing the video and return to the file list screen.
- Tap the **b**utton to return to the previous screen.

## Managing Video Clips

### **Deleting Video Clips**

- 1. Open Video player.
- 2. Tap Folder and select a folder that contains the video clip you want to delete in the menu that appears.
- 3. Tap to select the video clip you want to delete.
- 4. Tap the x button, and then tap Yes.

### Renaming Video Clips

- 1. Open Video player.
- 2. Tap Folder and select a folder that contains the video clip you want to rename in the menu that appears.
- 3. Tap to select the video clip you want to delete.
- 4. Tap the 🔼 button.
- 5. Enter the new name in the dialog that appears and then tap

## Sending Video Clips

1. Open Video player.

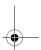

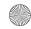

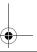

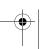

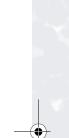

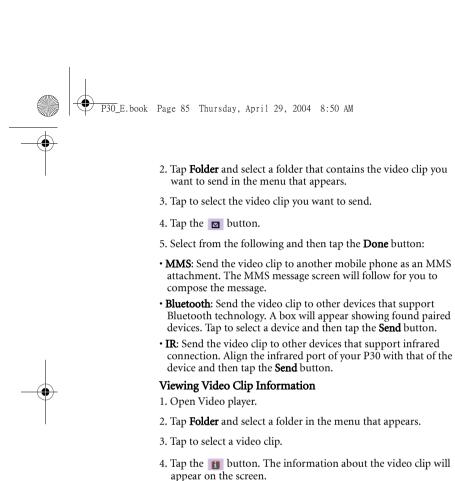

You can also tap Options and use the commands in the menu that

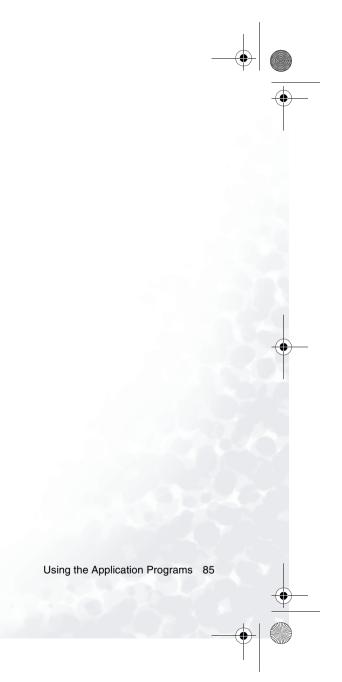

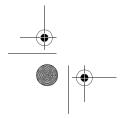

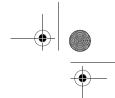

# Voice

You can use the Voice application to record voice notes and save them as sound clips. You can also send these sound clips via MMS and e-mail, or use them as ring tones.

## Creating a New Voice Note

- 1. On the Voice screen, tap **Voice** and then select **New Voice note** from the menu that appears, or tap the **New** button.
- 2. Tap the button to start recording.
- 3. To stop recording, tap the button. The recording will be saved automatically with recording date and time. You can also tap the button to play the voice note before saving it.

## **Playing Voice Notes**

- 1. On the Voice screen, tap the M or D button to select a voice note.
- 2. Tap the button to start playing the selected voice note.
- 3. To adjust playback volume, drag the volume slider to the left or right.
- 4. To pause playing the voice note, tap the button. To resume normal playback, tap the button again.

# **Deleting Voice Notes**

- 1. On the Voice screen, tap the or button to select the voice note to delete.
- 86 Using the Application Programs

2. Tap the **Delete** button.

## Sending Voice Notes

- 1. On the Voice screen, tap the down or button to select a voice note to send.
- 2. Tap Voice and then select Send as from the menu that appears.
- 3. Select from the following and then tap the **Done** button:
- MMS: Send the voice note to another mobile phone as an MMS attachment. The MMS message screen will follow for you to compose the message.
- **Bluetooth**: Send the voice note to other devices that support Bluetooth technology. A box will appear showing found paired devices. Tap to select a device and then tap the **Send** button.
- IR: Send the voice note to other devices that support infrared connection. Align the infrared port of your P30 with that of the device and then tap the Send button.

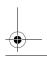

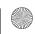

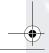

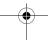

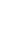

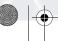

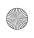

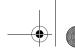

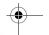

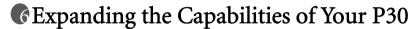

# **Installing Application Programs**

The Symbian operating system adopted by your P30 is an open standard in the industry, and you can install various application programs designed for it. These programs can be obtained from the Internet, from e-mail attachments, on CDs, memory cards or from other devices.

The installation files of the application programs are available in the following formats:

- SIS (Symbian Standard Installation)
- JAR (Java Archive)

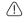

Application programs not officially approved and tested by BenQ may result in malfunction or loss of data, and BenQ should not be held responsible for these damages.

## **Installing Applications from the Internet**

Usually when you download an application program from the Internet, installation will start automatically after the file is completed saved to your P30. Follow the instructions of the installer to complete the installation process.

# **Installing Applications from Installation Files**

Follow the steps below to install application programs from the installation files on CDs, memory cards, e-mails or received from other devices.

- 1. Locate the installation file and save it to the P30 or the memory card.
- 2. On the Application Launcher screen, tap **Launcher** and select **Install** from the menu that appears.

3. The available programs for installation will appear in the box. Tap to select the program you want to install and then tap Install.

#### Security??

## **Uninstalling Application Programs**

To uninstall application programs from your P30:

- 1. On the Application Launcher screen, tap **Launcher** and select **Uninstall** from the menu that appears.
- 2. Installed programs on your P30 will appear. Tap to select the program you want to uninstall and then tap **Uninstall**.

# Installing/Removing a Memory Card

With additional memory cards you can easily expand the memory space of your P30 for storing more programs or files or exchange them with other users. Your P30 accepts the following types of memory cards:

- SD (Secure Digital)
- MMC (Multimedia Memory Card)

Expanding the Capabilities of Your P30 87

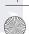

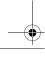

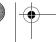

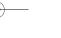

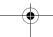

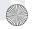

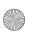

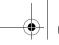

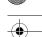

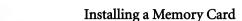

1. Open the protective cover on the memory card slot as shown.

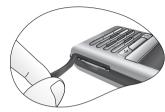

2. Insert the memory card all the way into the slot. Pay attention to the direction of the metal contacts on the memory card when inserting.

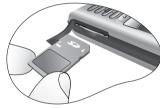

3. Close the protective cover.

# Removing a Memory Card

- 1. Close all running programs that use the memory card.
- 2. Open the protective cover on the memory card slot.
- 3. Push the memory card inward using your fingernail or the opposite side of the stylus. The card will pop up from the slot.

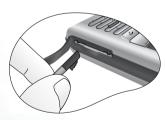

88 Expanding the Capabilities of Your P30

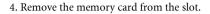

5. Close the protective cover.

### Formatting a Memory Card

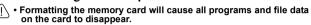

- · Make sure the write-protection switch on the memory card has been moved to the write-enabled position.
- 1. Make sure that the power of the P30 is sufficient and not too
- 2. On the Application Launcher screen, tap the Control panel program icon.
- 3. Tap Format disk.
- 4. From the dialog box that appears, tap to select the disk you want to format.
- 5. Tap **Format**. Your P30 will begin formatting the memory card.
- Do not remove the memory card while formatting. Otherwise the card will be damaged.

## Renaming a Memory Card

- Renaming of a memory card might cause the programs installed on the card to work abnormally or fail to work.
  - 1. On the Application Launcher screen, tap the Control panel program icon.
  - 2. Tap Format disk.
  - 3. From the dialog box that appears, tap to select the disk you want to rename.
  - 4. Tap **Rename** and enter the new name in the **Name** field.
  - 5. Tap Done.

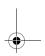

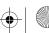

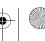

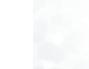

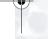

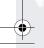

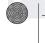

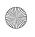

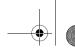

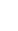

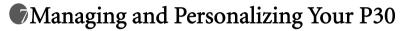

# Managing Application Programs

# **Grouping Application Programs**

You can put application programs in different groups (folders) for easier access.

- 1. On the Application Launcher screen, tap All and select Edit **folders** in the menu that appears.
- 2. You can:
- Tap the **Add** button to create a new folder. Enter the name for the new folder and then tap the **Done** button.
- Tap to select a folder on the list and then tap the **Delete** button to delete the selected folder.
- Tap the **Rename** button to rename selected folder. Enter a new name and then tap the **Done** button.

# Setting Applications on the Application shortcut

You can setup the application program shortcuts located on the application shortcut bar by following the steps below:

- 1. On the Application Launcher screen, tap View and select Pref**erences** from the menu that appears.
- 2. Tap to select the icon of the application program to be replaced on the application shortcut bar in the dialog, and then tap the **Set shortcut** drop-down list to select a new application program.
- 3. Tap **Done**.

# File Management

When connected to a PC that runs BenQ Handset Manager, you can manage the files in your P30 from PC easily.

- For more information about how to install and configure BenQ Handset Manager, please refer to "Installing BenQ Handset Manager" on page 94.
- 1. Make sure that the power of your P30 is on and the connection mode has been set to **PC Connect** (See "USB Cable" on page
- 2. Connect the USB connector on the P30 to a USB port on the PC using the supplied USB cable.
- 3. On your PC desktop, double-click the **My BenQ P30**
- 4. The file browser window will appear.

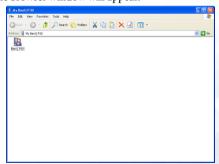

Managing and Personalizing Your P30 89

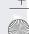

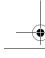

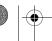

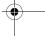

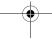

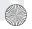

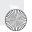

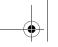

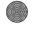

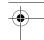

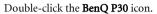

- 5. The files and folders in your P30 will appear. Now you can:
- Manage files on P30 as you would on your PC.
- Exchange files between PC and P30 using the cut, copy and paste commands.

# Personalizing Your P30

# **Customizing User Profiles**

You can personalize how your P30 looks and sounds by configuring and applying user profiles. A user profile is a combination of user settings, including sound settings, display theme settings and appearance settings. You can also setup different profiles for use in different occasions.

To customize a user profile:

- 1. On the Application Launcher screen, tap the **Control panel** application program icon to open Control panel.
- 2. Tap User Profiles.
- 3. Tap to select a profile from the **Profiles** drop-down menu.

4. Specify the settings by selecting options in drop-down menus.

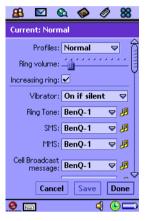

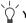

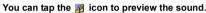

### Changing Themes

5. To select a display theme, tap **Apply Theme** and select a theme from the dialog box that follows and then tap **Select**.

## Changing Appearance

6. To select a different picture as the background image of the Application Launcher screen, tap **Apply Appearance** and then select **Find image** in the **Background** drop-down menu. A new dialog box will follow allowing you to select an image. Tap to select a desired image and then tap **Select**, **Done**.

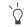

You can also drag the slider beside the image to change its size on the screen, or tap the Tile checkbox to tile smaller images on the screen

7. Tap Save.

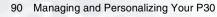

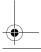

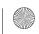

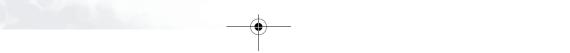

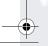

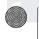

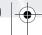

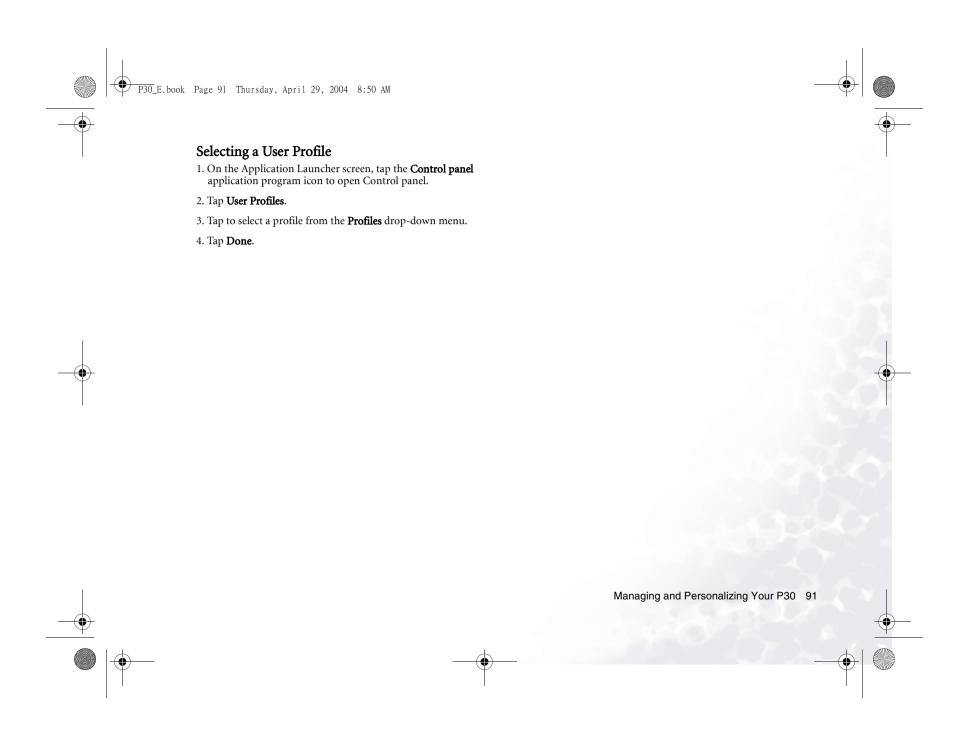

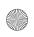

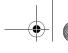

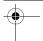

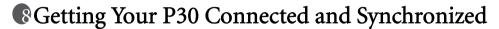

# Connecting Your P30 to Other **Devices**

You can establish connection between your P30 and other devices using the following methods:

- Infrared connection
- · Bluetooth connection
- · USB connection

After connection is established, you can use the **Send as** commands in various applications to send data to or receive data from the connected devices.

### **Establishing Infrared Connection**

- 1. Refer to the documentation of the device to enable its infrared function.
- 2. On P30, tap the Control panel program icon in the Application Launcher screen and select **Infrared**, **On** or **On for 10 minutes**.
- 3. Tap Done.
- 4. Align the infrared port of your P30 with that on the device to be connected. Make sure that the distance in between does not exceed 1 meter (1 m) and there is no obstacles to obstruct transmission.
- 5. Now you can use the **Send as** command of the applications on the P30 to send data, or receive data sent from the connected device. When data is received, you will be prompted to select View to view the received data, or **Done** to save data to the specific location of the application program.

# **Establishing USB Connection**

- 1. Refer to "Installing BenQ Handset Manager" on page 94 to install and configure BenQ Handset Manager.
- 2. Make sure that the power of your P30 is on and the connection mode has been set to **PC Connect** (See "USB Cable" on page
- 3. Connect the USB connector on the P30 to a USB port on the PC using the supplied USB cable.
- 4. When P30 is connected, the icon ₩ on the Windows status area located at the lower right corner of the screen will change to **+√+**.

#### **Bluetooth Connection**

Bluetooth uses radio waves to enable wireless connections between your P30 and other Bluetooth-enabled devices within a range of approximately 10 metres. Typically, using Bluetooth you can connect your P30 to a telephone headset or a PC.

#### Privacy

You can select a level of privacy that determines how your P30 will appear to other devices:

- 1. Tap Control panel and then select Bluetooth on the Connections tab.
- 2. Check the **Bluetooth on** checkbox to become connectable to other devices, and then select an operation mode:
- No The device is not visible to other devices.

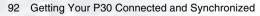

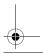

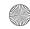

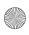

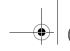

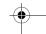

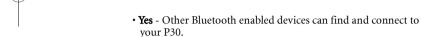

- For 10 minutes sets the device in visible mode for 10 minutes.
- 3. Setup "Receiving items":
- Always receive- receives the entry automatically
- Ask first- displays a query dialog when your P30 receives an entry
- Never receive- Rejects the entry automatically.

#### Bonding

The process of connecting your P30 to another Bluetooth enabled device is called 'bonding'. This allows the devices to recognize each other in the future.

To bond your P30 with another device:

- Tap Control panel and then select Bluetooth on the Connections tab.
- Tap the **Devices** tab and then **Add**. Your P30 searches for all devices in the vicinity.
- 3. Select the device you want your P30 to bond with and, if necessary, enter a passkey. When the passkey is accepted, the bonding process is complete

To break the connection between your P30 and a bonded device:

- Tap Control panel and then select Bluetooth on the Connections tab.
- Tap the **Devices** tab and then select the device from the list of bonded Bluetooth enabled devices and tap **Remove**.

#### Passkeys

Passkeys ensure that the device you bond with really is the device you think it is. A passkey is a set of numbers and/or letters (at least four characters) that you agree to exchange with the owner of the other device.

Bonding is usually complete only when both of you enter the passkey correctly on your devices. However, not all devices require a passkey.

#### Security

Bluetooth includes security features to maximize the safety of sharing information with another device. The first time you bond your P30 with another device or another device tries to bond with your P30:

- You are always asked whether you want to establish a connection between the two devices
- You are asked to enter a passkey

These features are important because you can allow other people's devices to 'discover' your P30 and then try to bond with it.

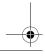

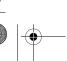

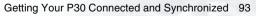

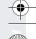

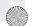

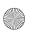

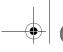

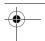

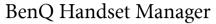

The BenQ Handset Manager on the software CD is a useful tool for getting your P30 connected to and synchronized with your desktop or laptop PC. With BenQ Handset Manager, you can:

• Perform synchronization of data between your P30 and desktop/laptop PC.

| topriaptop i e. |                                      |
|-----------------|--------------------------------------|
| Program data    | Can be synchronized with the data of |
| on P30          | the following programs on your PC    |
| Contacts        | Microsoft Outlook                    |
|                 | Lotus Notes                          |
|                 | Lotus Organizer                      |
|                 | Windows Address Book.                |
| Calendar        | Microsoft Outlook                    |
|                 | Lotus Notes                          |
|                 | Lotus Organizer                      |
| Tasks           | Microsoft Outlook                    |
|                 | Lotus Notes                          |
|                 | Lotus Organizer                      |
| Jotter          | Microsoft Outlook                    |
|                 | Lotus Organizer                      |
| Messages        | Microsoft Outlook                    |
|                 | Lotus Notes                          |

- Back up data from P30 to PC or restore data from PC to P30.
- Manage files between P30 and PC

# Installing BenQ Handset Manager

1. Insert the software CD into the CD-ROM drive of your PC. The following menu will appear on the screen. Click **English**.

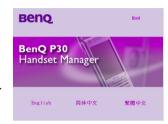

If the menu does not appear, double-click the file "BenQ.exe" on the CD-ROM.

2. Click **Install the BenQ Handset Manager**.

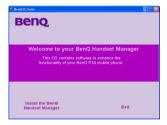

3. Follow the on-screen instructions to complete installation.

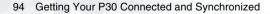

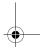

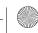

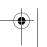

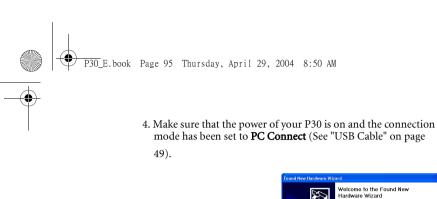

5. Connect the USB connector on the P30 to a USB port on the PC using the supplied USB cable.

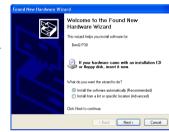

6. The following message may appear on the screen. If it does, select **Install from a list or specific location (Advanced)** and click **Next**.

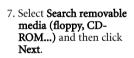

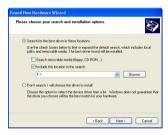

8. Click Continue anyway.

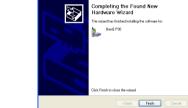

The software you are installing for this hardware:

has not passed Windows Logo testing to verify its compatibility with Windows XP. (Tell me why this testing is important.)

Continuing your installation of this software may import destabilize the correct operation of your system either immediately or in the future. Microsoft strongly recommends that you stop this installation now and contact the hardware vendor for software that has passed Windows Logo testing.

Continue Anyway STOP Installation

BenQ P30

10. Click **OK**.

9. Click Finish.

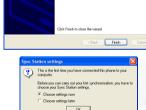

Getting Your P30 Connected and Synchronized 95

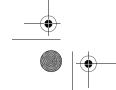

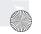

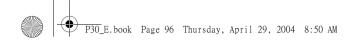

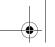

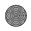

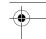

11. A dialog box will appear. Here you can configure the settings for synchronizing the data between your P30 and the PC.

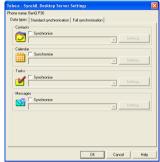

• The connection status is indicated by the icons on the Windows status area located at the lower right corner of the screen:

+ Connected and data transmission is in progress

+//→: Disconnected

For more information on how to perform synchronization setup, refer to the on-line help by clicking Help.

# Configuring Phone Connection Monitor and Sync **Settings**

1. After your P30 is successfully detected by the PC, the following dialog box will appear on the screen. Click **Next**.

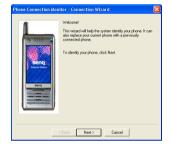

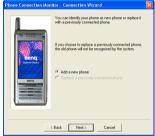

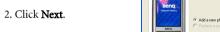

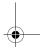

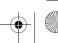

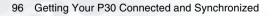

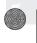

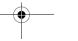

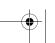

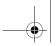

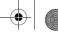

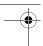

3. Specify a name for your P30 and click Next.

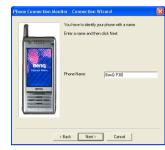

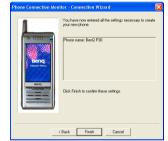

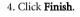

# Synchronizing Data

# Performing Local Synchronization Using BenQ Handset Manager

Using the supplied USB cable and the BenQ Handset Manager software program, you can easily keep your P30 data synchronized with the data on your PC.

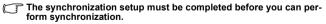

- 1. Make sure that the power of your P30 is on. Connect the USB connector on the P30 to a USB port on the PC using the supplied USB cable.
- 2. On your PC, click the **Start** button on Windows Taskbar and select Programs, BenQ, Synchronise.
- 3. The synchronization will start automatically.

### Performing Remote Synchronization with a Server

If you are frequently on the move and need to keep your data synchronized, remote sync will be an ideal choice. Remote synchronization requires support of the following from your network service provider:

- GPRS, HSCSD or CSD data connection service
- · A synchronization server

In order to perform remote synchronization, you need to correctly configure the remote synchronization settings.

### **Configuring Remote Synchronization Settings**

Consult your network service provider and obtain the following information:

- · Remote synchronization server address
- User name and password

Next, configure the remote synchronization settings following the steps below.

- 1. On the Application Launcher screen, tap the Sync program
- 2. Tap **Edit** and select **Preferences** from the menu that appears.
- 3. According to the data obtained form your network service provider, complete the settings on the **Server** and **Protocol** tabs.

Getting Your P30 Connected and Synchronized 97

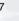

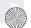

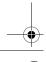

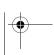

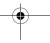

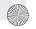

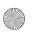

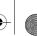

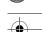

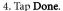

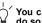

You can also perform synchronization via infrared connection. To

- 1. Enable the infrared function of your PC.
- 2. Enable the infrared function of P30.
- 3. Right-click on the +/+ icon and select Properties from the menu that appears.
- 4. Check the Infrared checkbox and click Close. If infrared connection is established and the icon changes into + , you can start the synchronization operation.

**Performing Remote Synchronization** 

# Backing up and Restoring Data

In order to ensure the safety of your personal data, we recommend that you regularly back up the data on your P30 to PC. Using BenQ Handset Manager, you can perform data back up and restoration easily.

# Backing up P30 Data to PC

1. Make sure that the power of your P30 is on. Connect the USB connector on the P30 to a USB port on the PC using the supplied USB cable.

2. On your PC, click the **Start** button on Windows Taskbar and select Programs, BenQ, Backup and Restore. The following Backup and Restore program window will appear.

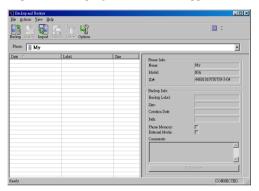

- 3. Select a phone from the Phone drop-down list. This step can be skipped if there is only one phone connected to your PC.
- 4. Click Backup. The following dialog box will appear.

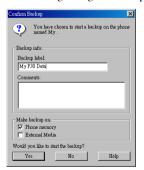

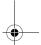

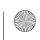

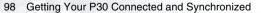

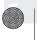

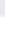

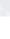

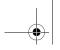

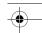

5. Click **OK**.

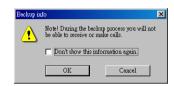

6. The backup process starts and you will be notified when the process is finished.

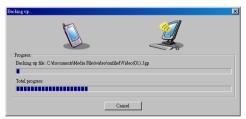

# Restoring P30 Data from PC

1. Make sure that the power of your P30 is on. Connect the USB connector on the P30 to a USB port on the PC using the supplied USB cable.

2. On your PC, click the **Start** button on Windows Taskbar and select Programs, BenQ, Backup and Restore. The following Backup and Restore program window will appear.

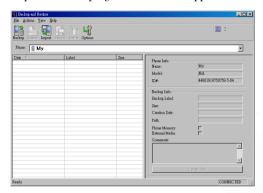

- 3. Select a phone from the **Phone** drop-down list. This step can be skipped if there is only one phone connected to your PC.
- 4. Click **Restore**. The following dialog box will appear.

For more information about backing up and restoring P30 data using the Backup and Restore program, click Help in the program window and select Help topics.

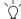

You can also perform backup and restoration via infrared connection. To do so:

- 1. Enable the infrared function of your PC.
- 2. Enable the infrared function of P30.
- 3. Right-click on the +/+ icon and select Properties from the menu that appears.

Getting Your P30 Connected and Synchronized 99

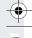

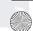

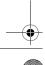

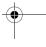

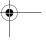

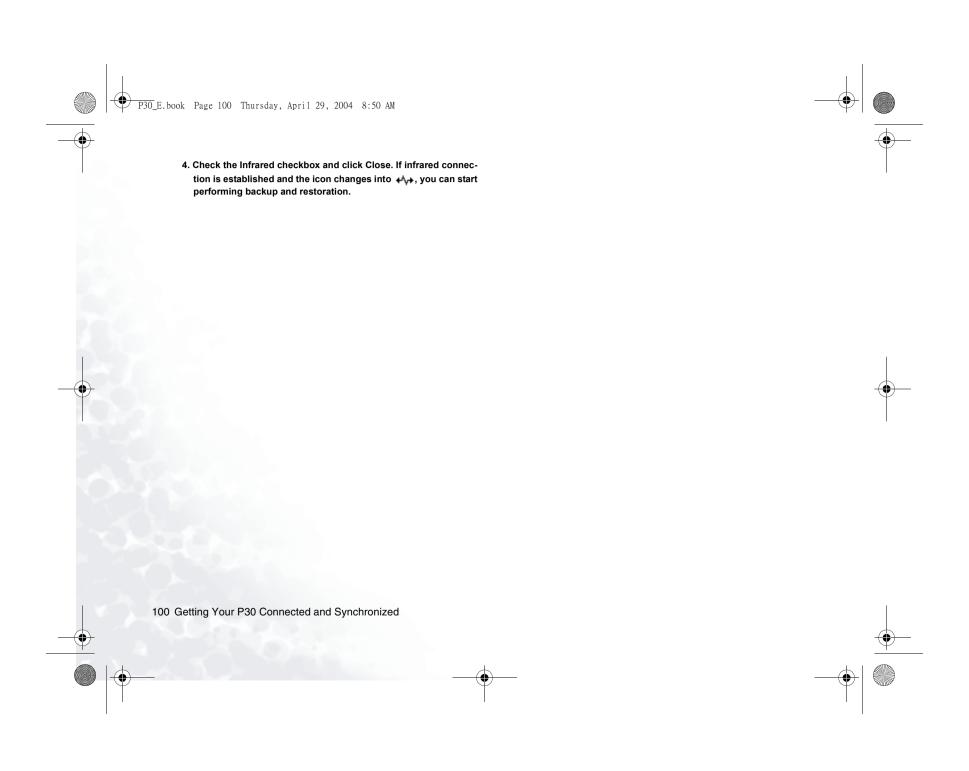

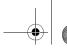

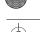

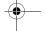

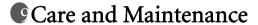

Your P30 is a delicate electronic device and shall be used and handled carefully in compliance with the instructions below. Failure to observe these instructions may cause your product warranty to void.

- Do not use your P30 in dusty and humid areas. It is extremely vulnerable to liquid, and sand grains can cause scratches on the surface of your P30.
- Do not store your P30 in extremely hot or cold areas. Heat can cause damage to both the outer case and inside components. In an extremely cold area, moisture can build from inside of the P30 after you turn it on and result in damages.
- Do not drop, shake or knock on your phone.
- Do not use strong detergents, thinners or other corrosive liquid to clean your P30. Instead, use the supplied cloth to clean it. If necessary, use mild detergents.
- Keep your P30, batteries and accessories away from reach of small children.
- Use only supplied or BenQ original or approved accessories with your P30.
- Follow your local regulations concerning the safety of mobile phone usage.

Care and Maintenance 101

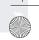

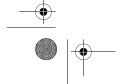

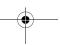

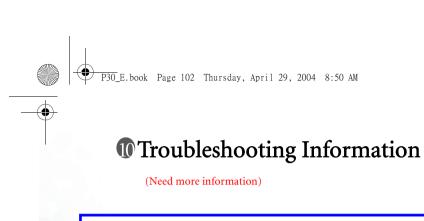

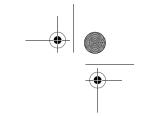

BenQ declares that the E-GSM 900 and PCS 1800 Bands are not operational in the United States.

Head SAR values: 1.330 (W/kg), Body Worn SAR values: 0.373 (W/kg)

Accessories for this product: data cable, earphone, battery

To avoid potential RF interference, please do not wear the phone in your belt and please don't put to use together with Laptop.

102 Troubleshooting Information

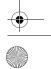

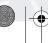

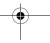

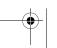